# **St. Michael's**

Inspired Care. **Research Training** Inspiring Science. **Centre** 

# **Funding**

## **Where to find trainee funding information?**

- *1. Check for funding within your academic institution* 
	- a. [University of Toronto](http://www.sgs.utoronto.ca/currentstudents/Pages/Scholarships-and-Awards.aspx)
	- b. [Ryerson University](https://www.ryerson.ca/graduate/future-students/financing-your-studies/scholarships-awards/)
	- c. [York University](http://gradstudies.yorku.ca/current-students/student-finances/funding-awards/)

#### *2. Research Training Centre*

- a. [Annual SMH RTC Scholarship](http://stmichaelshospitalresearch.ca/research-training-centre/research-training-centre-finances/smh-rtc-scholarship/)
- b. [RTC Travel Awards](http://stmichaelshospitalresearch.ca/research-training-centre/research-training-centre-finances/travel-awards/)
- c. [RTC Express/ trainee funding table](http://stmichaelshospitalresearch.ca/research-training-centre/rtc-express/)
- *3. Check Tri-council Funding Opportunities* 
	- a. [CIHR](https://www.researchnet-recherchenet.ca/rnr16/srch.do?all=1&search=true&org=CIHR&sort=program&masterList=true&view=currentOpps)
	- b. [NSERC](http://www.nserc-crsng.gc.ca/Students-Etudiants/index_eng.asp)
	- c. [SSHRC](http://www.sshrc-crsh.gc.ca/funding-financement/deadlines-limites-eng.aspx)
- *4. Ontario Graduate Scholarship (OGS) Program* 
	- a. check with your graduate school
- *5. [Banting Postdoctoral Fellowship](http://banting.fellowships-bourses.gc.ca/en/home-accueil.html)*
	- a. Nominated by institution click for more information
- *6. Pivot* 
	- a. [Pivot](http://pivot.cos.com/) is a funding database with opportunities from all research disciplines
	- b. See page 2-3 for instructions on using Pivot

#### **How to use Pivot**

1. Type in the URL:<https://pivot.proquest.com/session/login> to create an account. Click **sign up.** Use your academic institution (i.e. U of T) email when creating the account.

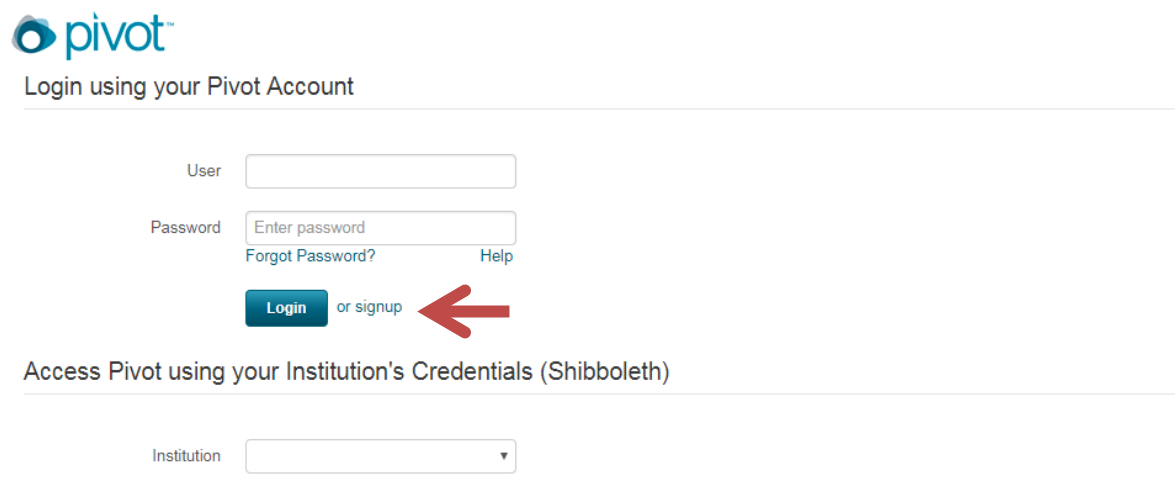

2. After you create your account, you can search for funding opportunities. Create a tracked search specific to your research level and/or research type by typing into the search bar.

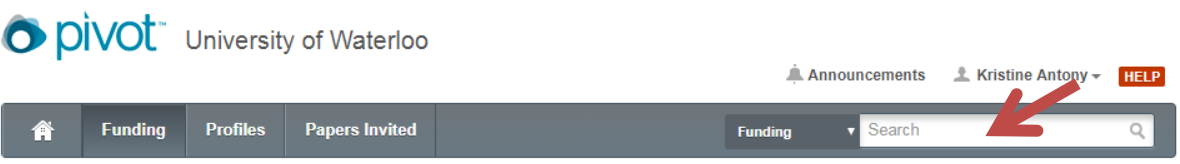

3. If you'd like to make add more filters to your search, click on **advanced search**, and continue to step 4. If you are satisfied with the current search criteria, click **save search** and continue to step 5.

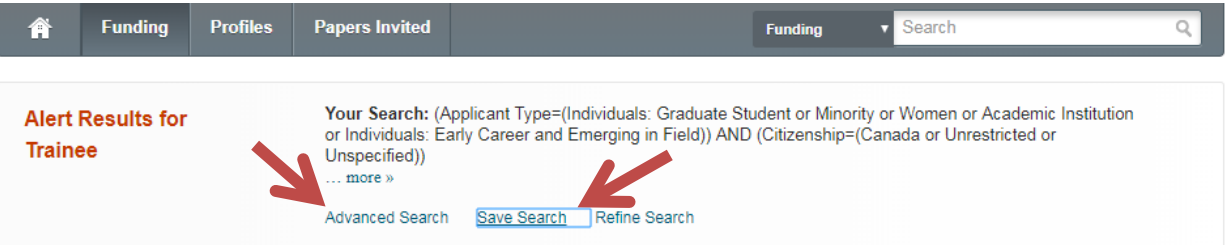

4. Restriction your search by activity location, citizenship, keywords (can be found on page 3 of this document), amount, deadlines, etc. Click **search** at the bottom of the page.

5. If you are satisfied with the current search criteria, click **save search**. Create a name for your search, and here you can opt in to receive weekly email updates for your search:

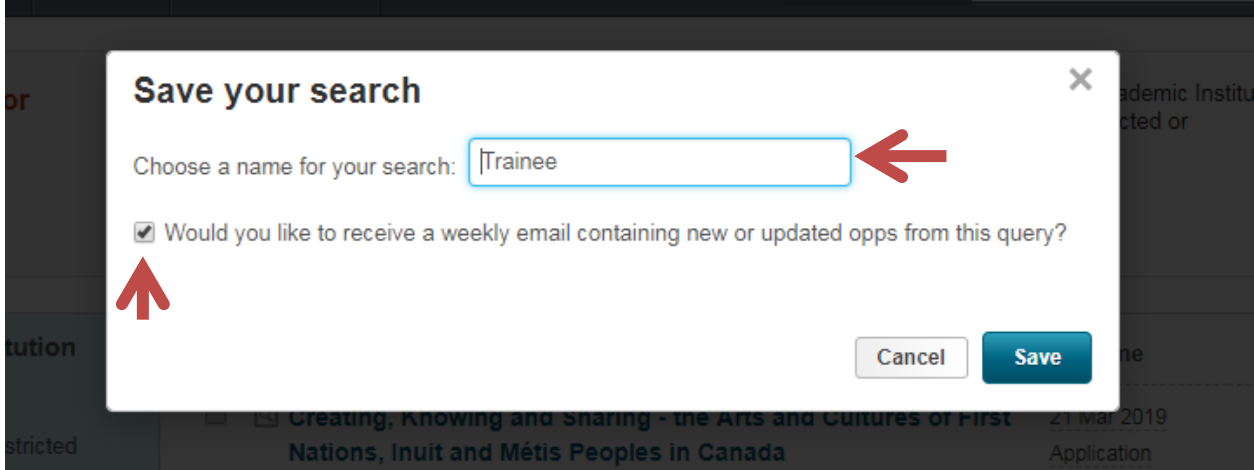

*For additional help, visit the* **[Pivot Youtube Channel](https://www.youtube.com/user/ProQuestPivot)***.*

## **Sample keywords you can use for your search**

#### **Research level**

- Graduate Student
- Masters Student
- PhD Student
- Post-Doctoral Fellow
- Early Career/Emerging in Field
- Trainee

#### **Research Type**

- Clinical Research
- Hospital
- Health Science
- Humanities/Social Science
- **Research**
- Health
- Science
- Medicine
- Translational Research